# **UCONN HEALTH**

# **Apex Transfer Voucher Application**

*Revision 1.5*

# **Contact Information**

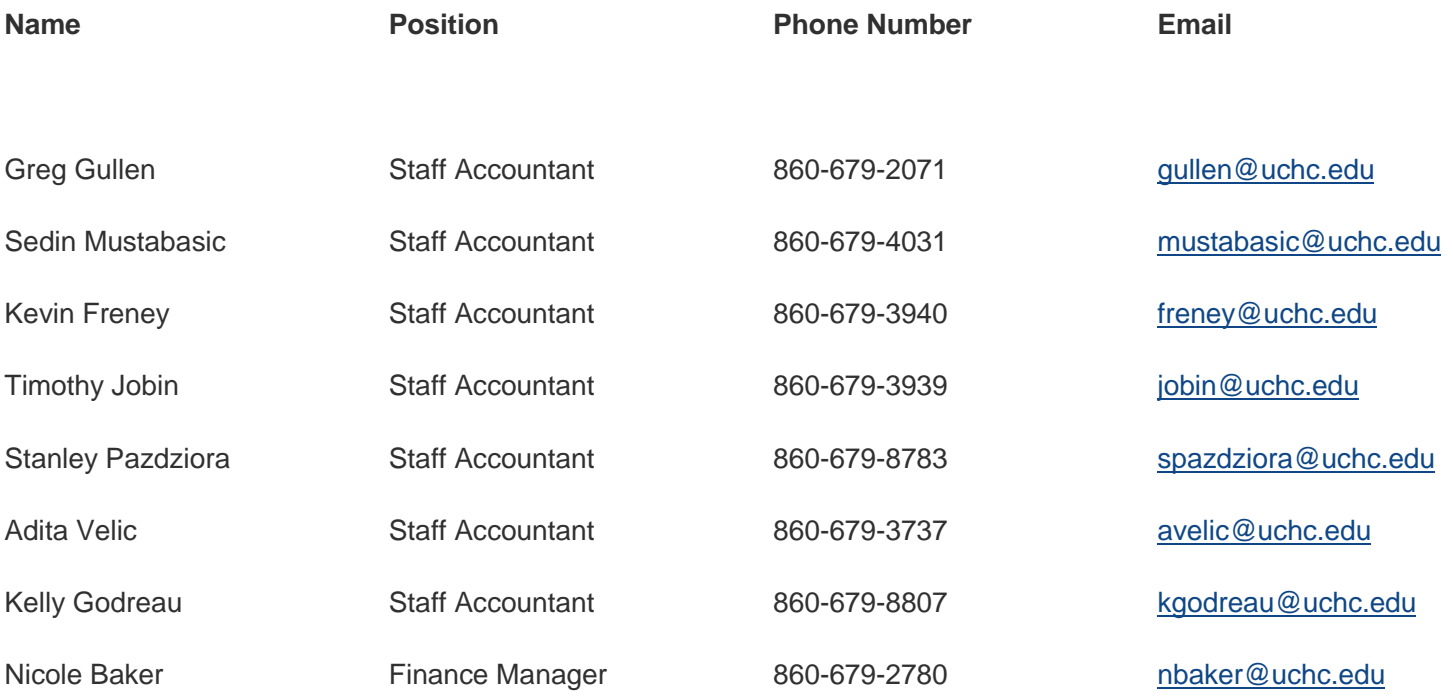

# **Table of Contents**

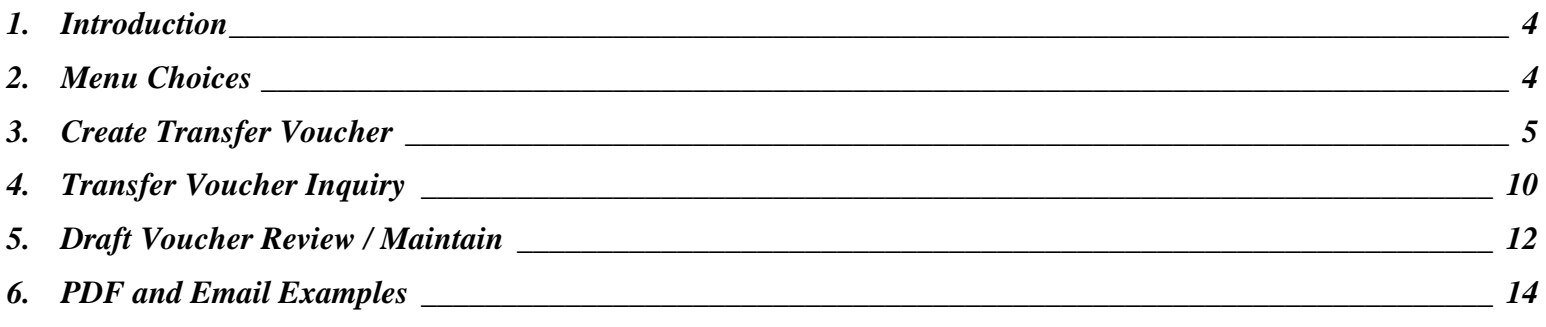

Page 3 of 14

## <span id="page-3-0"></span>**1. Introduction**

The Apex Transfer Voucher application is replacing the current PDF Transfer Voucher form. The Apex application will have more controls on the creation of a Transfer Voucher which the current PDF form didn't have. The controls are:

- a. The Debit/ Credit Approvers must have Signature authorizers.
- b. Transfer vouchers can't be prepared for the following fund levels 11,12,28, 29,93,94 and 95 c.

FOAPAL's are still active in Banner.

d. If an Internal Account is used on one side of the Transfer, an Internal Account or Balance Sheet Account is required on the other side.

Once the Apex form has been completed, A PDF form will be generated and sent to the Preparer so they can obtain the Debit / Credit Approver signatures (Grant and Research Finance signature if required). After you print and route the PDF document for necessary signatures please submit the form to Finance just as the current process is.

The application has a Draft feature to allow the building of a Transfer Voucher for review/edits prior to creating the finalized Voucher

The remaining pages of this document explains the APEX tool and how to use it

Reminder: If changes are made on the final PDF document, all changes need to be approved and then Finance would make the actual edit on the PDF document in APEX.

# <span id="page-3-1"></span>**2. Menu Choices**

Three menu choices exist.

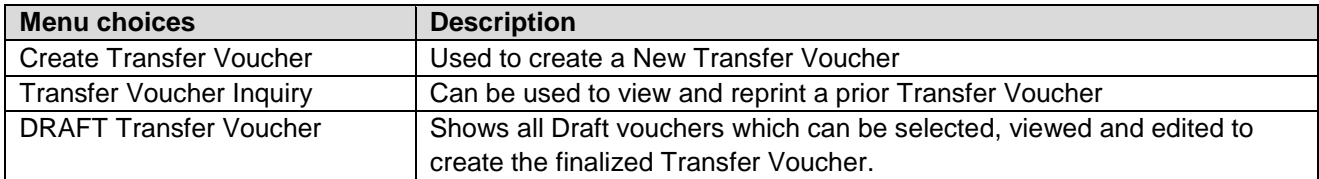

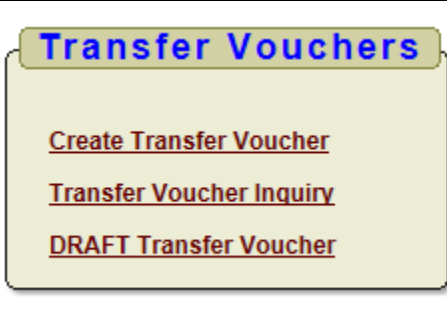

# <span id="page-4-0"></span>**3. Create Transfer Voucher**

Screen below appears when creating a new Transfer Voucher. Each field is described in more detail below.

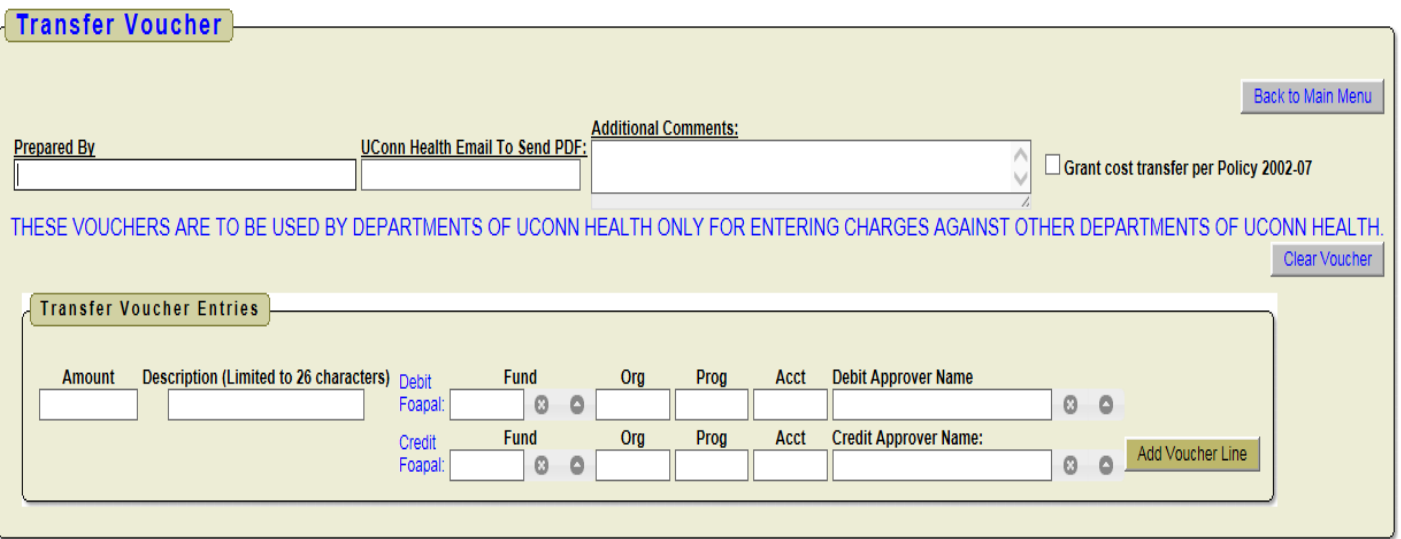

#### **Form Fields**

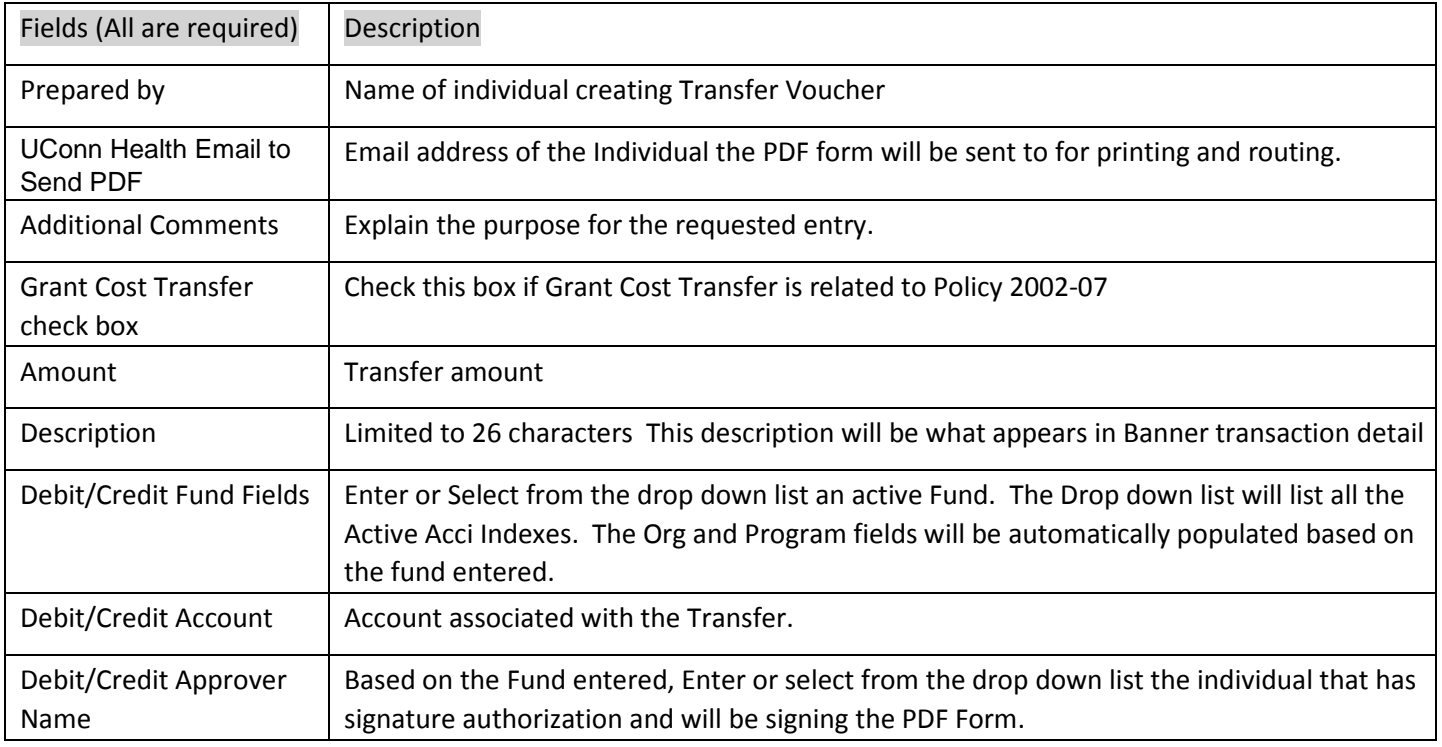

#### **Debit / Credit Fund Fields:**

If you know the fund type it in the field and hit enter. If you don't know the fund or want to see all funds, click the Arrow icon to the right of the field to bring up a search window.

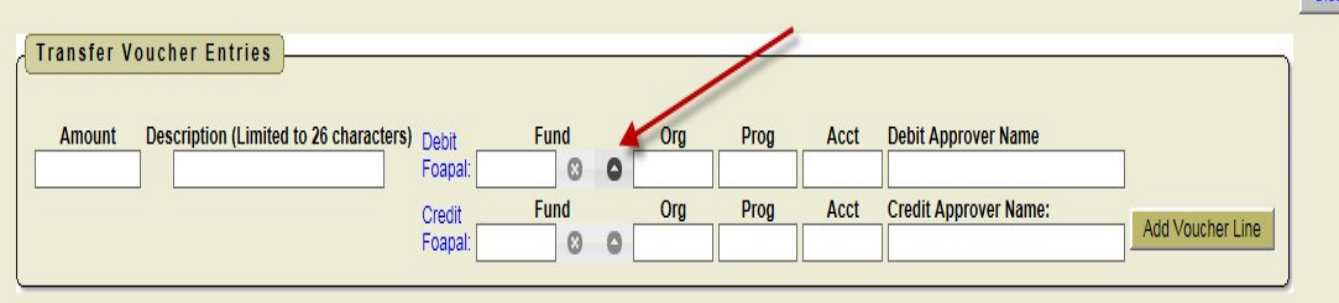

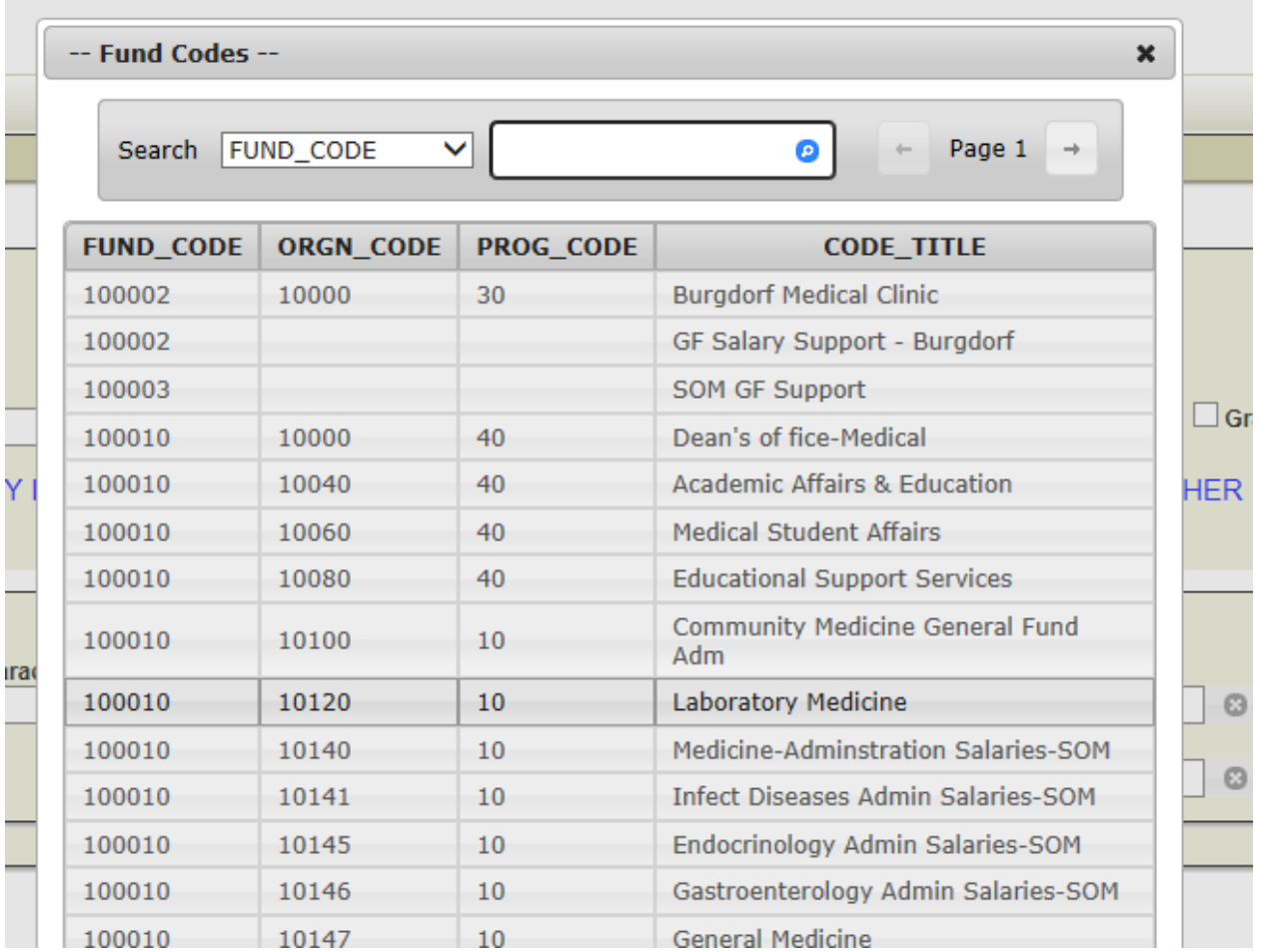

If a Fund has multiple combinations then the screen below will pop up for you to select the Fund/Org/Prog combination for this Voucher.

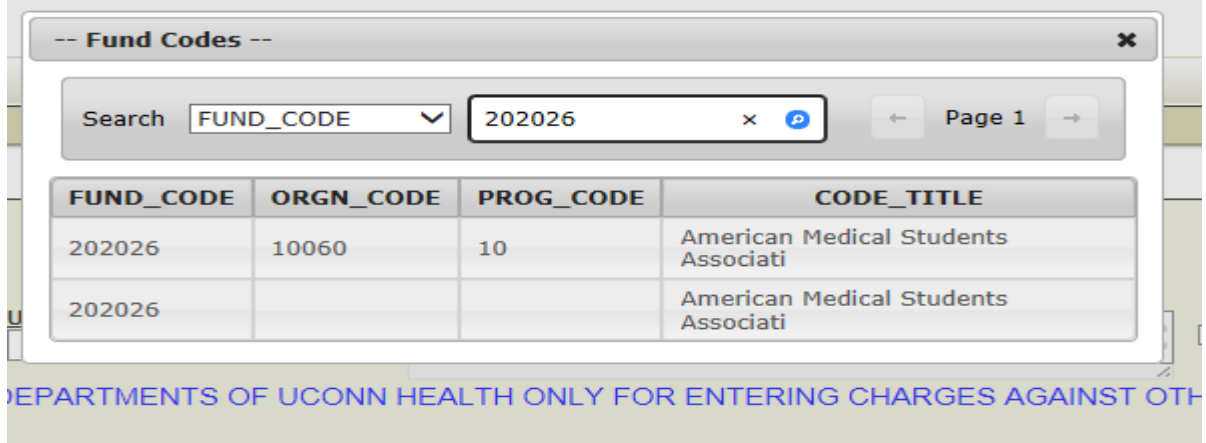

#### **Debit/Credit Approver Name Fields:**

If you know the individuals name, just enter their last name and it will automatically populate the field. If you don't know the individual click the up arrow right of the field and it will bring up a search box.

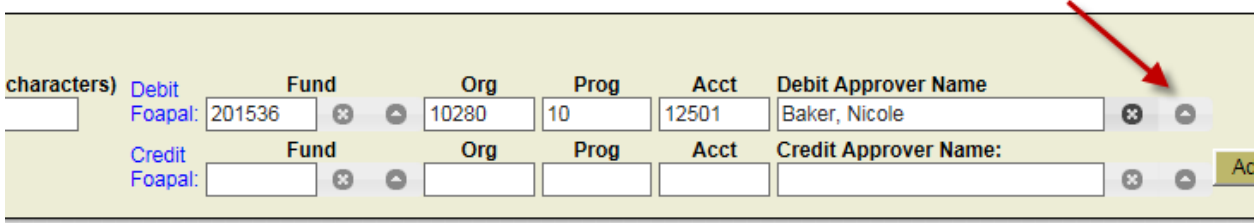

#### Approver search box

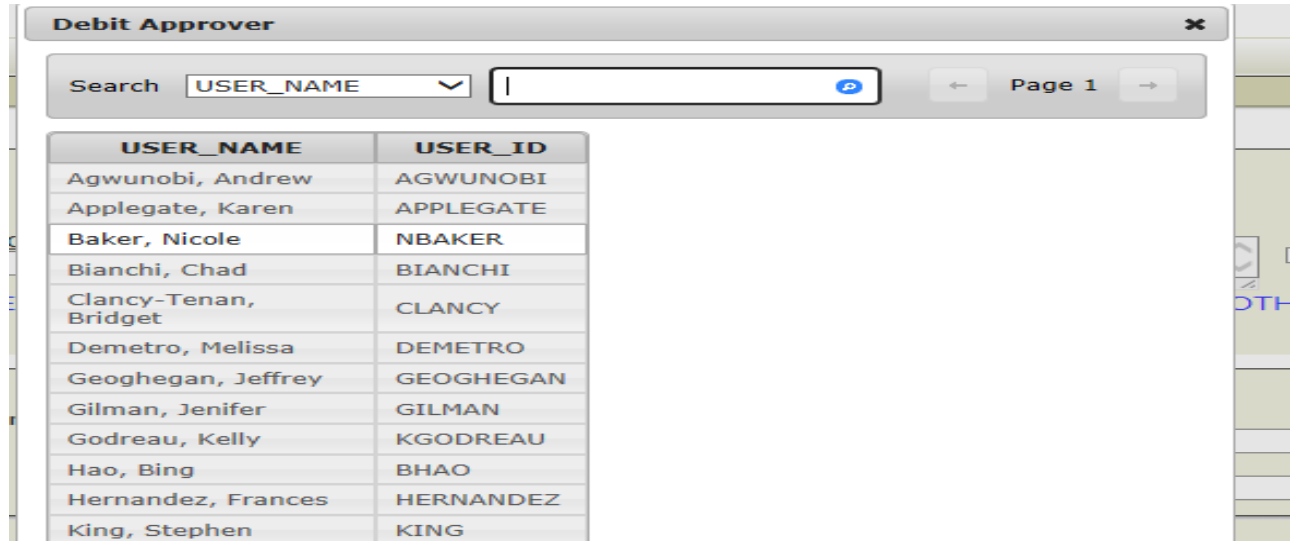

If you enter an individual's last name and multiple individuals have the same last name, the search box about will pop up were you can select the correct individual.

On a Voucher that has multiple lines the Debit and Credit approvers need to be the same for all lines.

Once you entered all the required data, click the "Add Voucher Line"

Reminder: The description field will be what appears in Banner when reviewing transactions on a FOAPAL. You want it to be helpful.

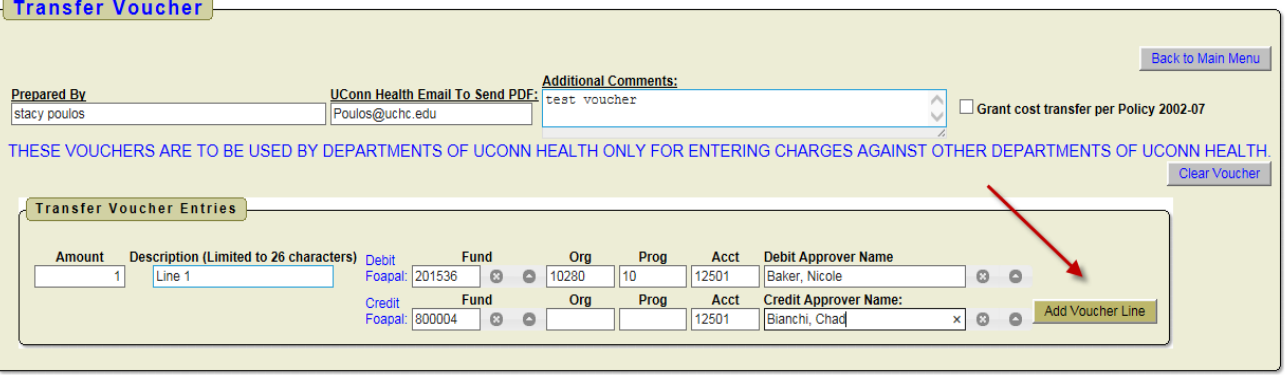

Once a voucher line is entered, if you need to make any modification, click the "Edit" icon on the report that will appear once a voucher line is created.

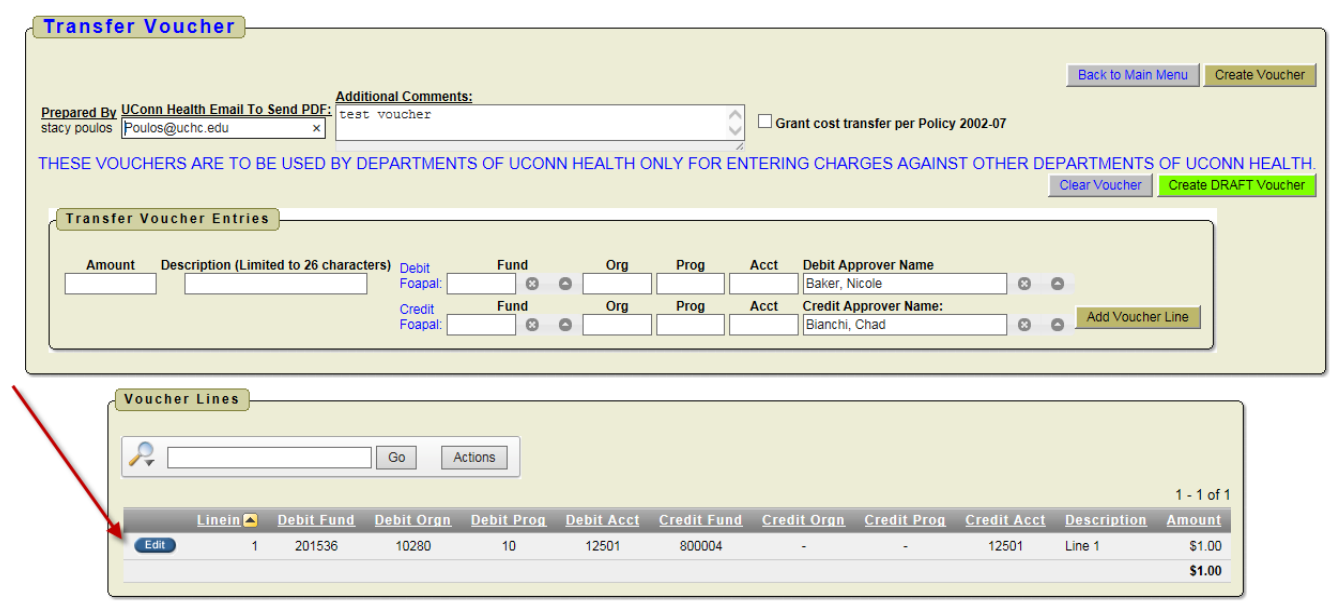

In the Voucher line edit mode you can modify any field for the voucher line then click "Update Voucher Line" button. If you want to delete the line from the Transfer click the "Delete Voucher Line" button.

Continue to enter as many voucher lines as needed, once completed, click the "Create Voucher" button in the upper right hand corner of the page. This will assign a Transfer Voucher number; it will also send a PDF to the email address entered on the form. Print the PDF so you can get the required signatures. Once signed, forward the PDF and **supporting documents** to Finance so they can complete the transfer.

**Transfer vouchers will not be entered into Banner until Finance received the signed PDF document.**

# **Listed below are examples of possible error messages you may receive when creating a Transfer Voucher depending on the data entered.**

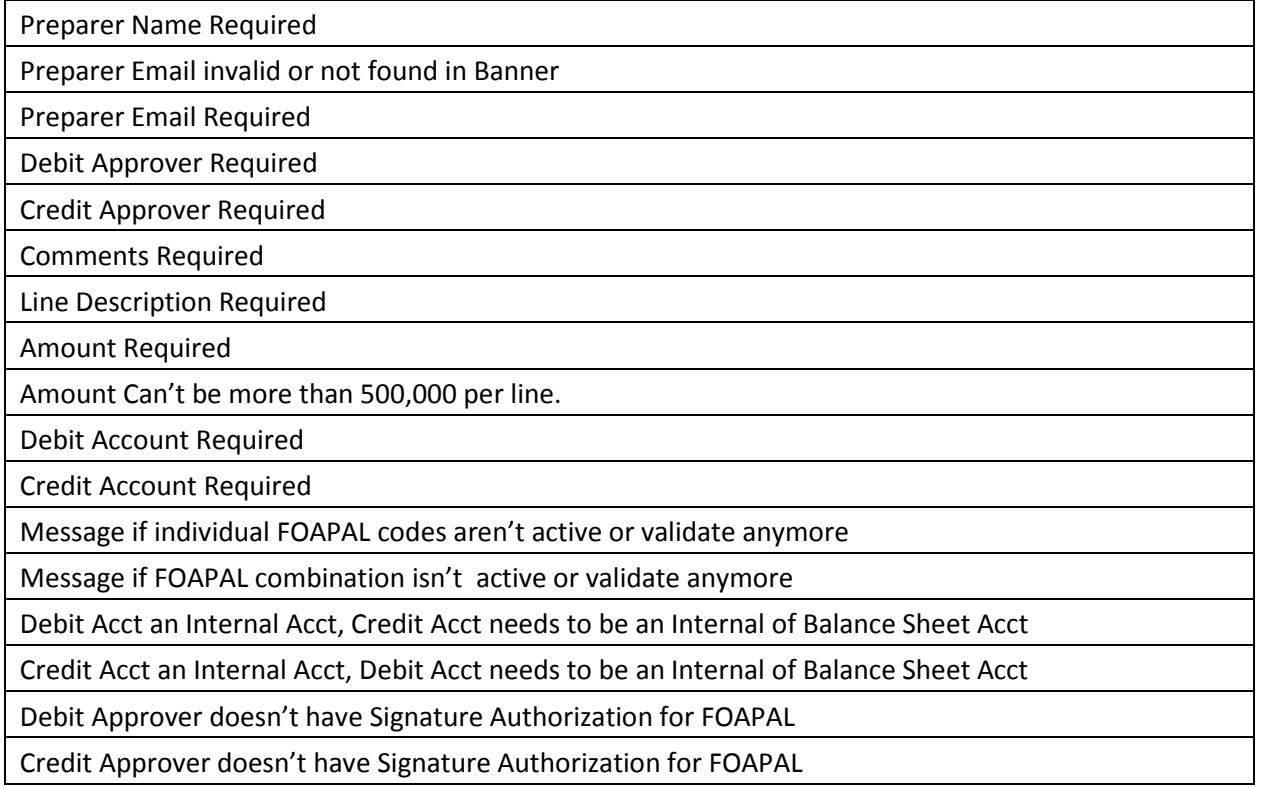

## **Creating the Transfer Voucher**:

The Voucher screen has two create voucher buttons

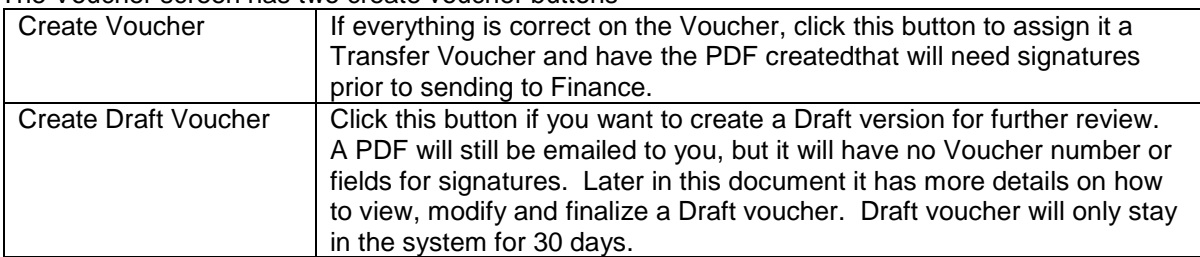

Back to Main Menu

1 - 15 of 32  $(5)$ 

Status Delete Reason

Open

Open

# <span id="page-9-0"></span>**4. Transfer Voucher Inquiry**

Allows the inquiry of a created Transfer Voucher, you'll also be able to reprint the PDF if a new copy is required. Below is an example of what will appear.

Select the "Transfer Voucher Inquiry" link

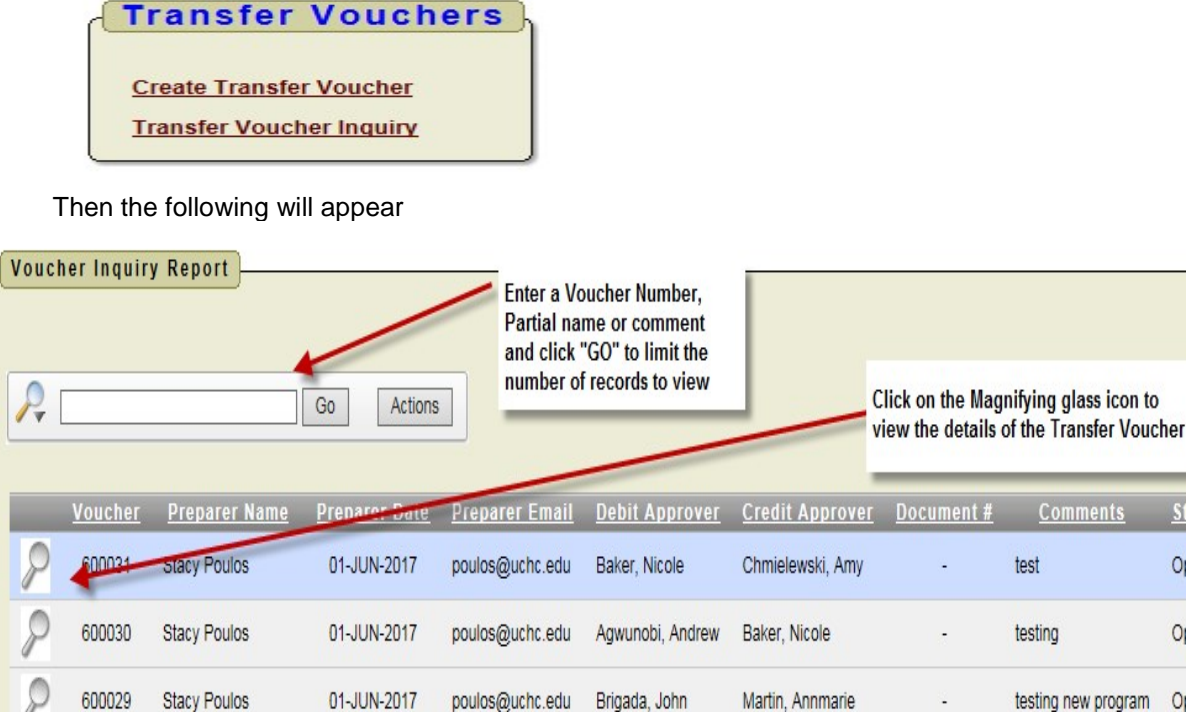

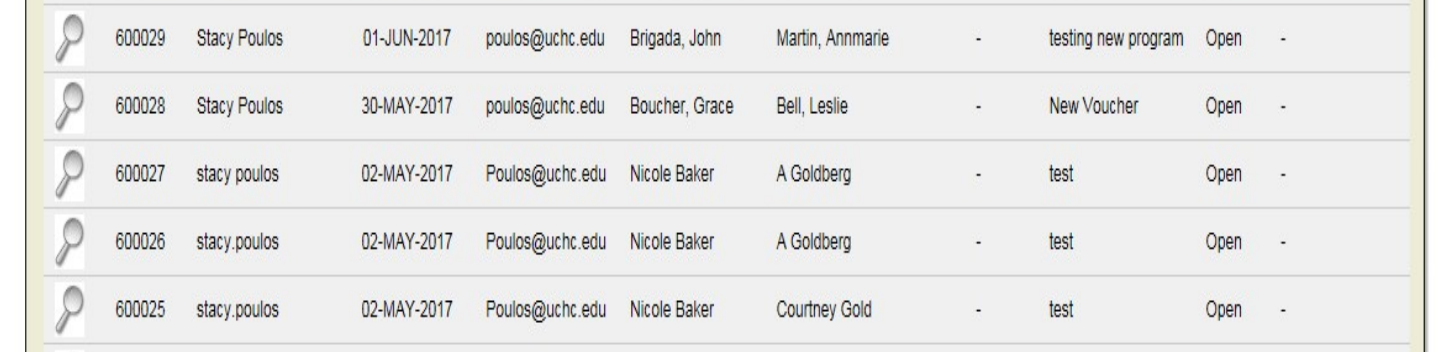

 To limit the number of records on the report, simply type in the Voucher Number, Partial Name or a date into the text box in the upper left side of the form. Then click "GO".

All columns are sortable by clicking the column headers.

The Status field will identify where in the process the Transfer Voucher is.

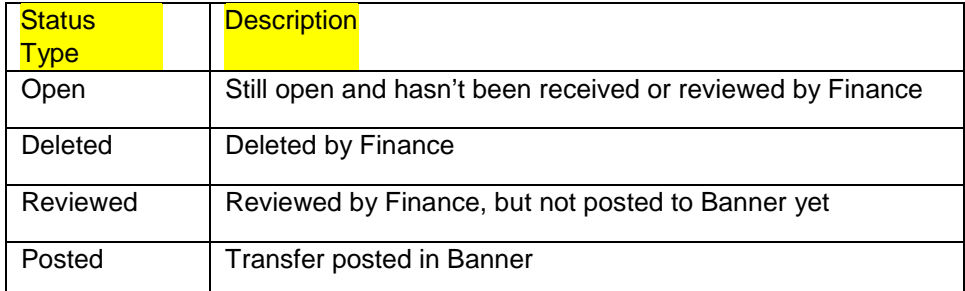

To View the details of a Transfer Voucher, click on the Magnifying glass icon which will open a new form.

To reprint the PDF click the "Reprint Voucher PDF" button in the lower right of the form. The PDF by default will go the email address entered during the Transfer Voucher creation. To email the PDF to a different email address, enter a valid email address in the "UConn Health Email to Send PDF" text box, and then click "Reprint Voucher PDF".

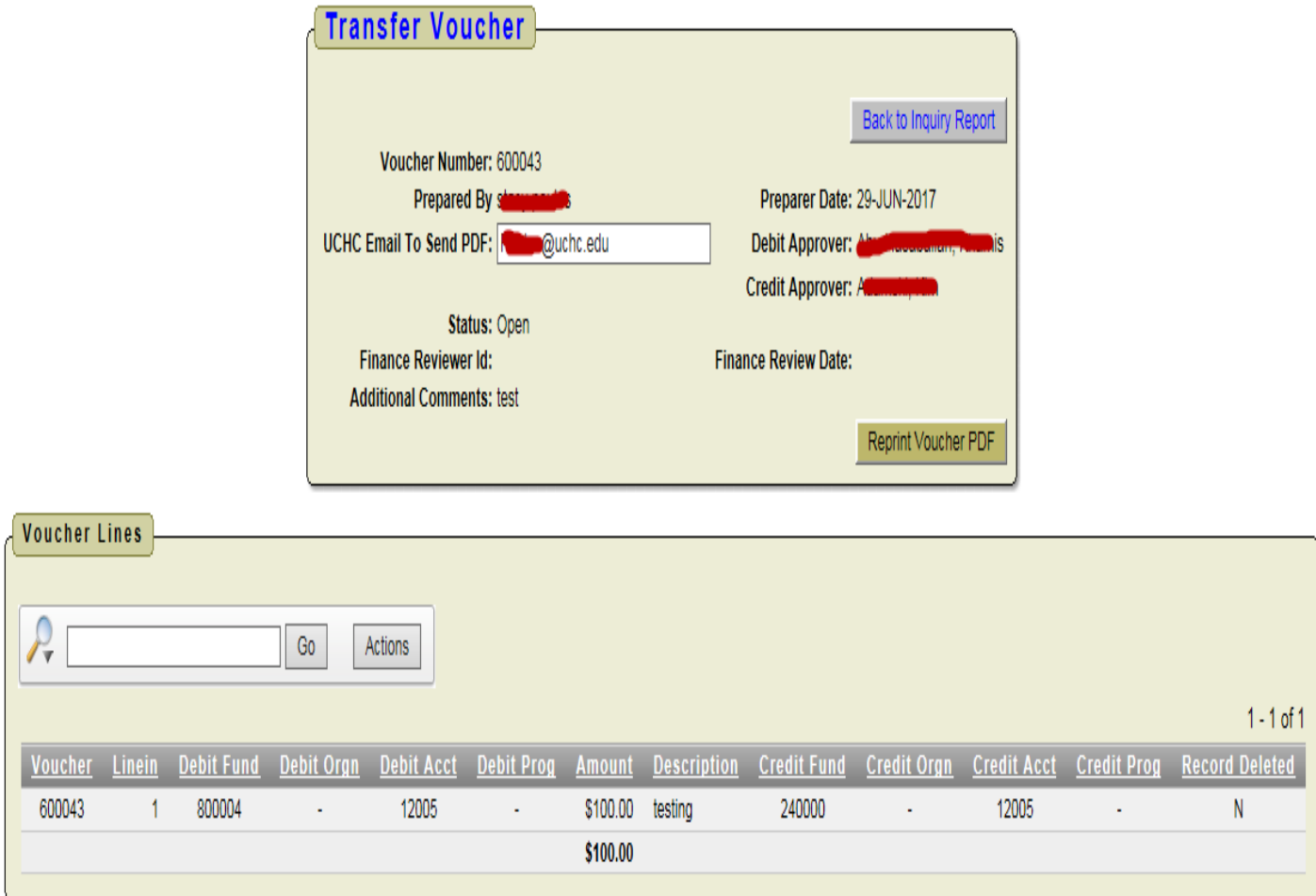

# <span id="page-11-0"></span>**5. Draft Voucher Review / Maintain**

To review, change or delete a Draft Transfer Voucher click the "DRAFT Transfer Voucher:" menu option.

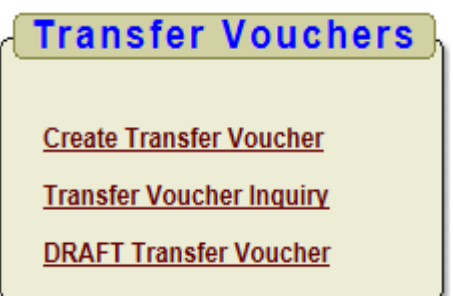

The Report below will appear, it will show all Draft vouchers, click the magnifying glass icon to open the voucher.

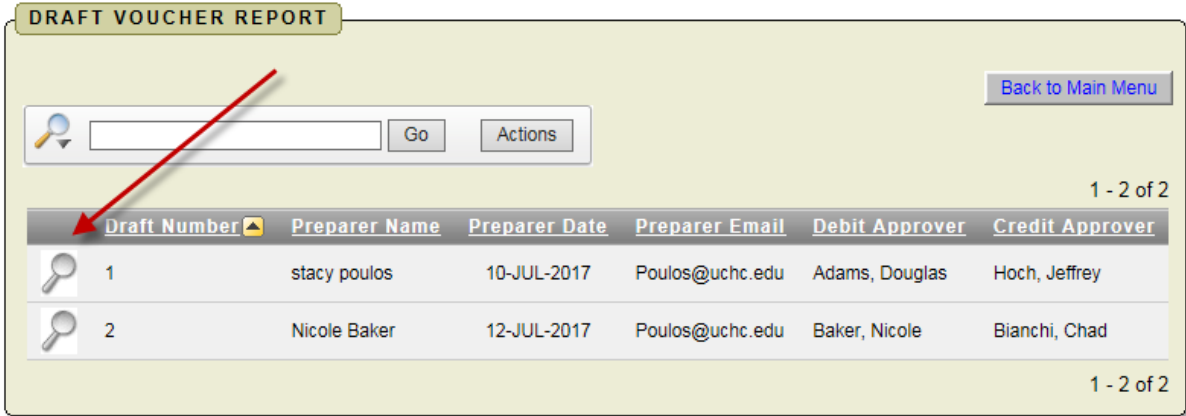

Edit

200002

 $1 -$ 

The screen below will appear which has the same functionality as when the Draft voucher was created. Two new buttons are available now

- a. Delete Draft Voucher button which will delete the draft from the system.
- Reprint Draft Voucher PDF, which will email you the PDF if you want an updated version.
- The screen will allow voucher lines to be updated, added, and deleted.

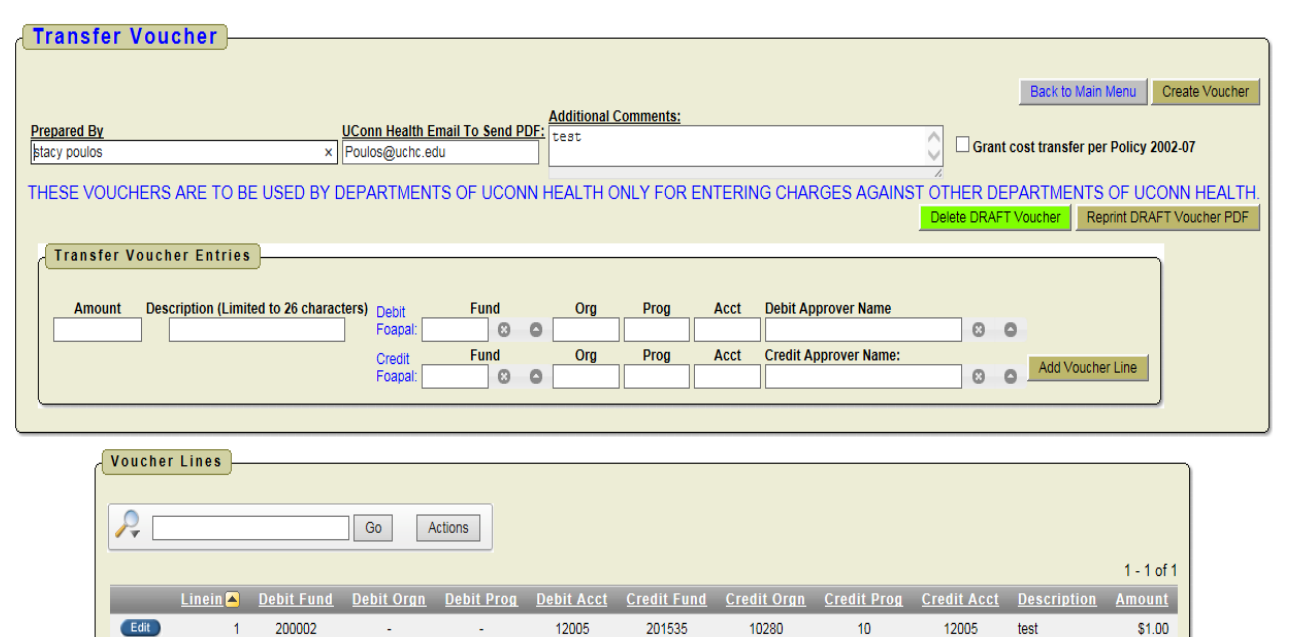

201535

10280

 $10$ 

12005

test

 $$1.00$ 

Below is how a Draft PDF Transfer Voucher will appear. It will have no Voucher number or signature fields.

12005

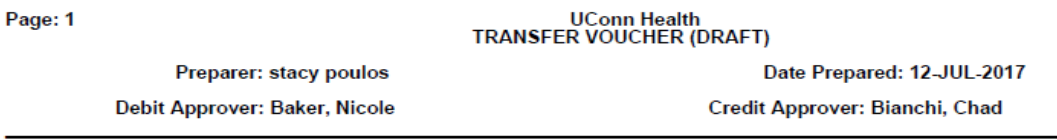

**Service** 

These Vouchers are for Departments of UConn Health only for Entering charges against other UConn Health Departments.

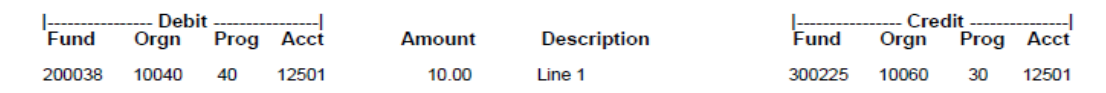

# <span id="page-13-0"></span>**6. PDF and Email Examples**

When a Transfer Voucher is created a PDF will be generated and sent to the UConn Health email address entered during the creation. Below is an example of the email sent and PDF that is generated. **Email**

```
From:
          El Poulos, Stacy
          Poulos, Stacy
To:
ccTransfer Voucher: 600013 (** DEVL **)
Subject:
M Message 7. TV_PDF_RPT_600013.PDF (2 KB)
 Voucher Number : 600013
 Prepared By : stacy.poulos<br>Prepare Date : 05-APR-2017
 Debit Approver : Nicole Baker
 Credit Approver : Nicole Baker
 * Please print Emailed PDF and get required signtures prior to sending to Finance
```
**PDF Document**: Depending on which funds are on the Transfer Voucher different signature fields will appear. Below is an example of a Transfer Voucher with no Grant funds.

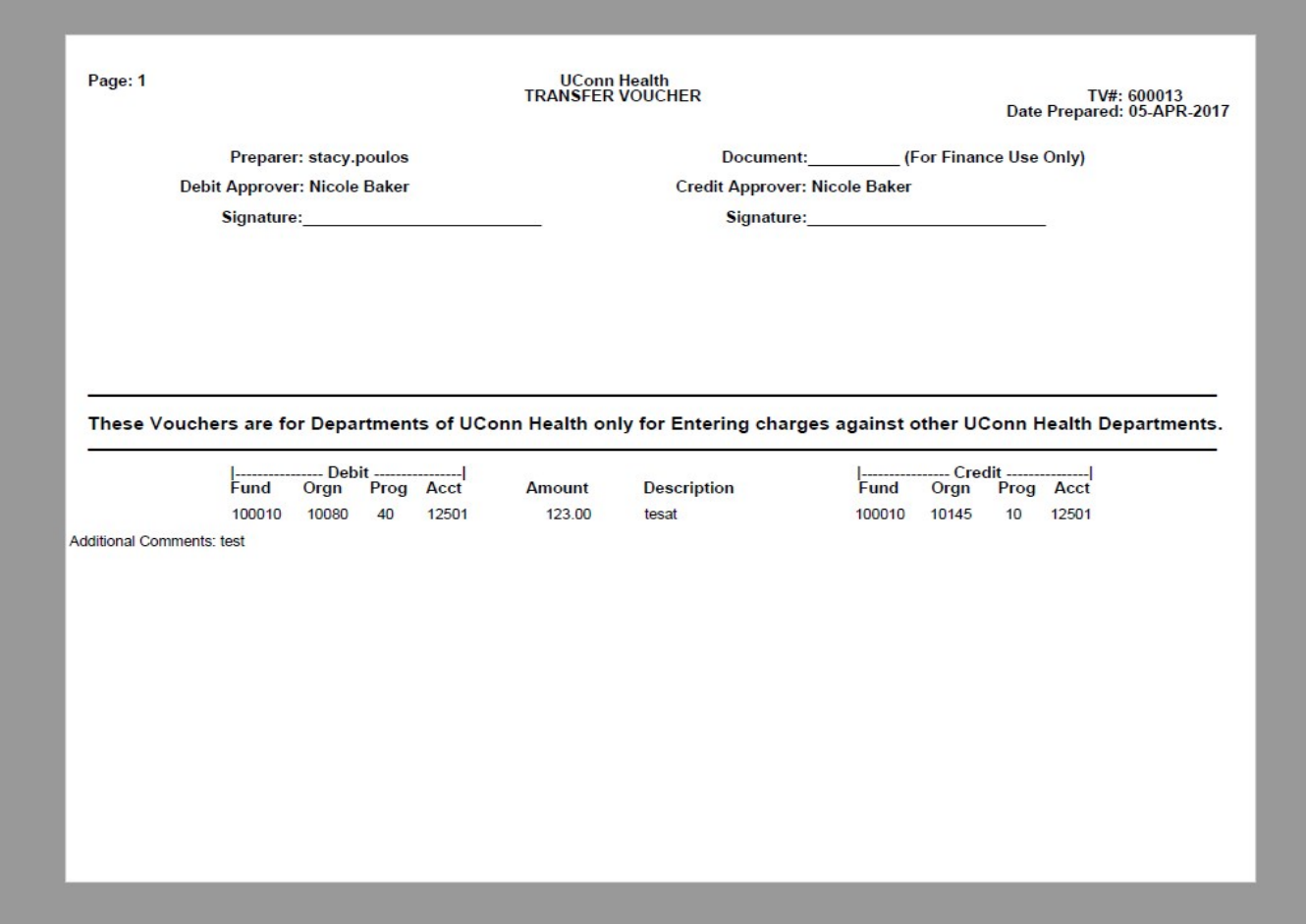

Below are an examples of different types of PDF's generated when Grant funds are involved. When Signature appears

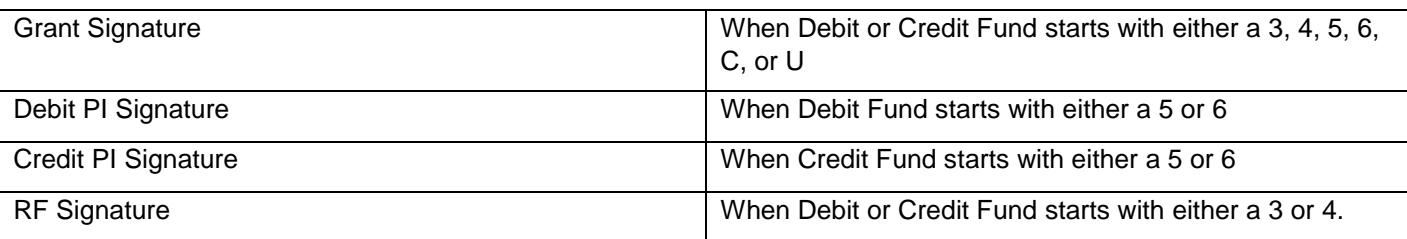

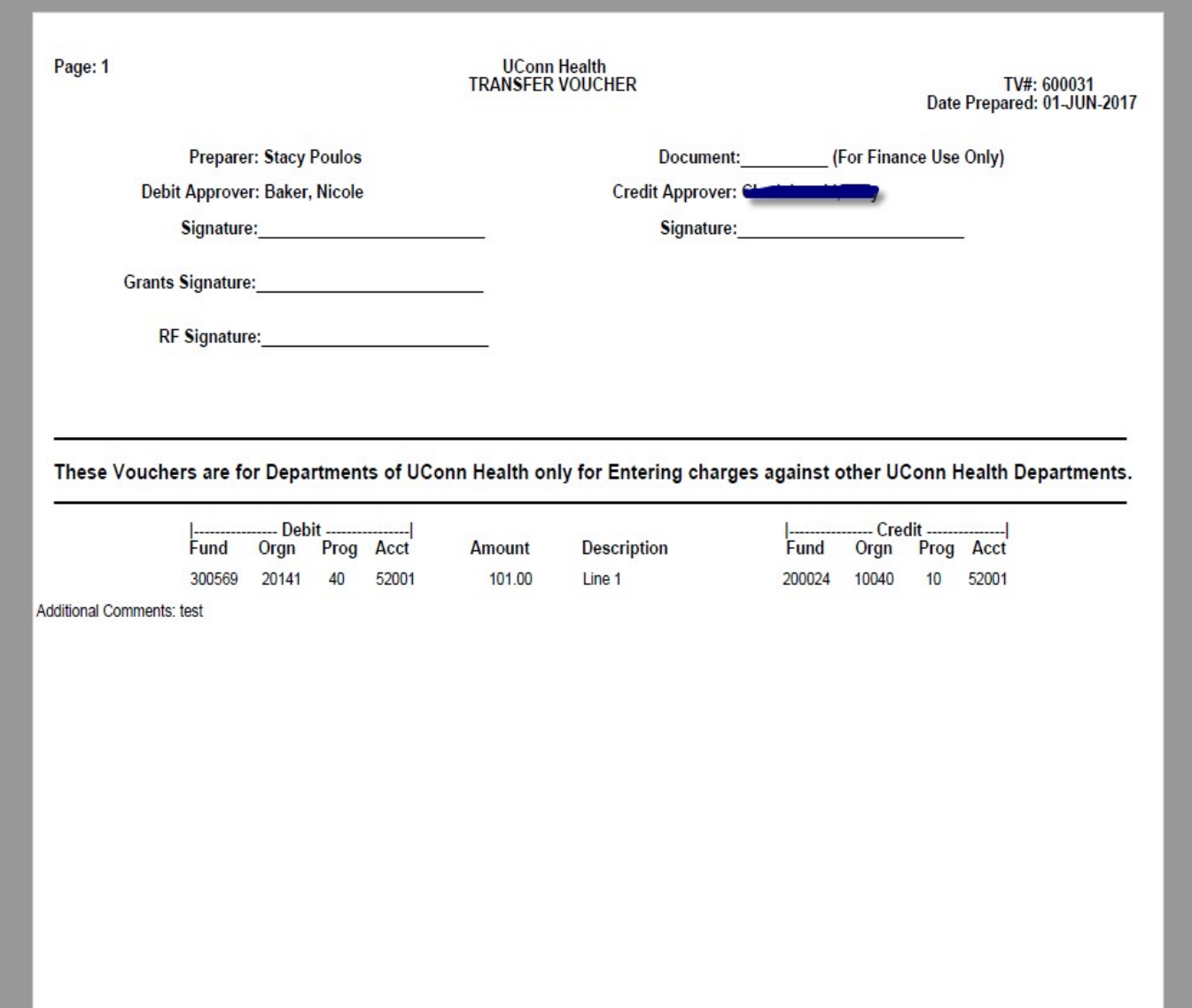

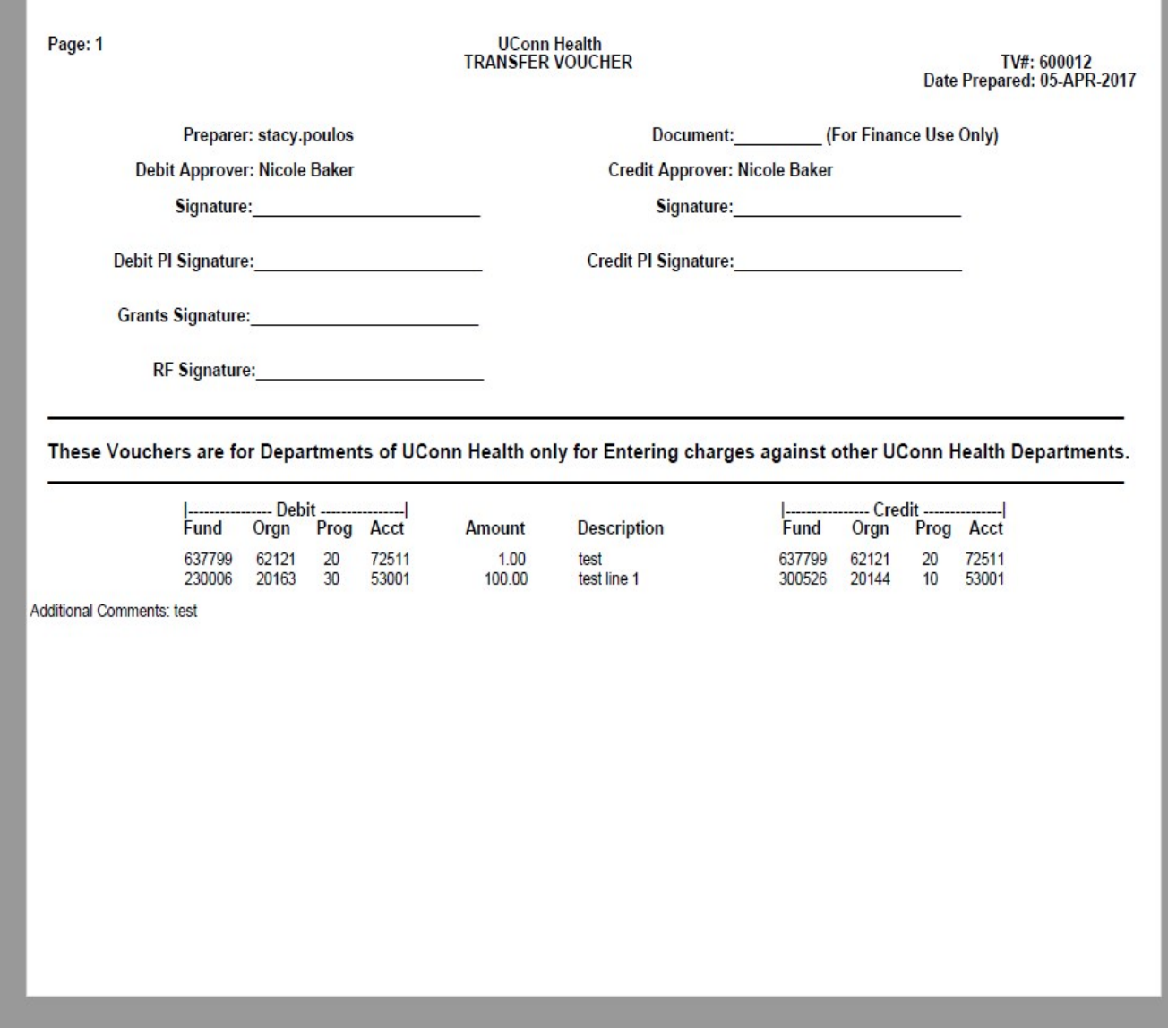

**- End of Document -**